## **Introduction**

This guide relates to the Events and Appointments (Encounters) dashboard panel that is available from the patient summary screen. There is a separate guide to the overall operation of the dashboard panels.

## **Content**

Currently encounter information available from the dashboard panel is limited to the organisations listed in the table below. Encounter information relating to other providers may be available from the Events and Summary Views menu items on the Clinical Document Viewer (CDV tree).

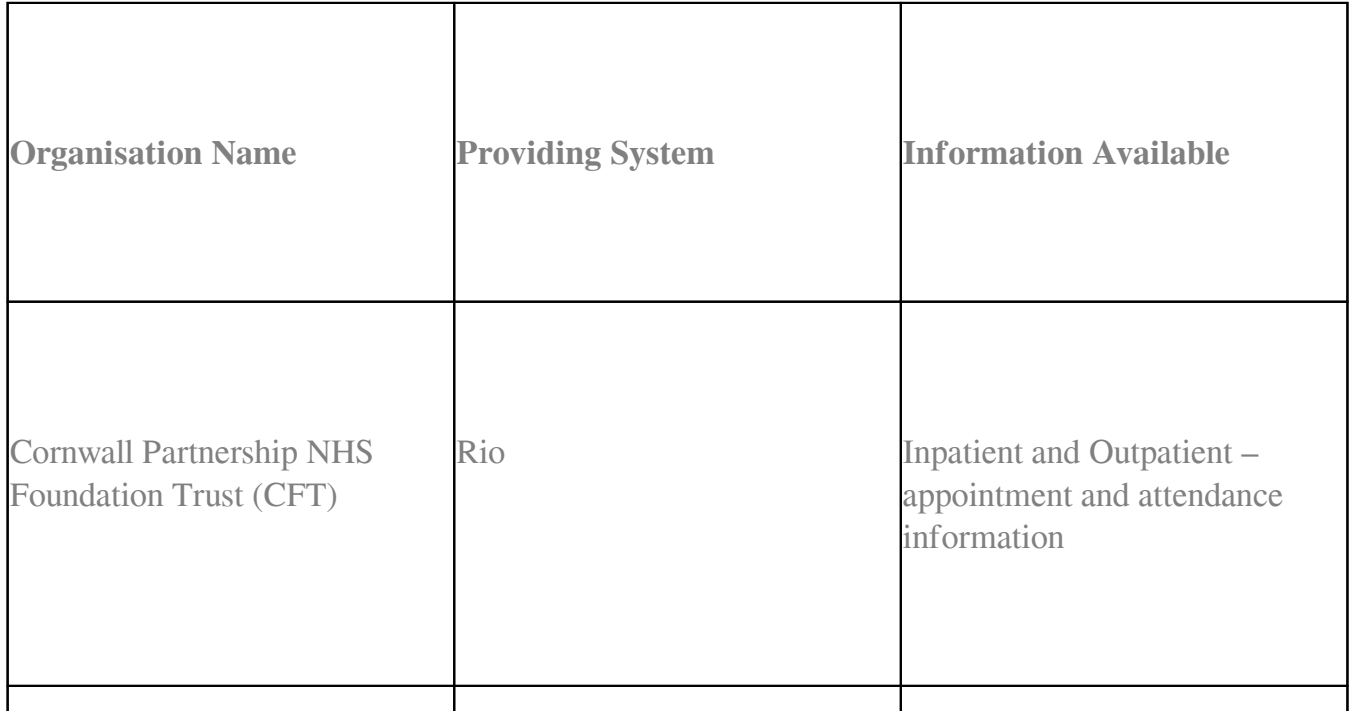

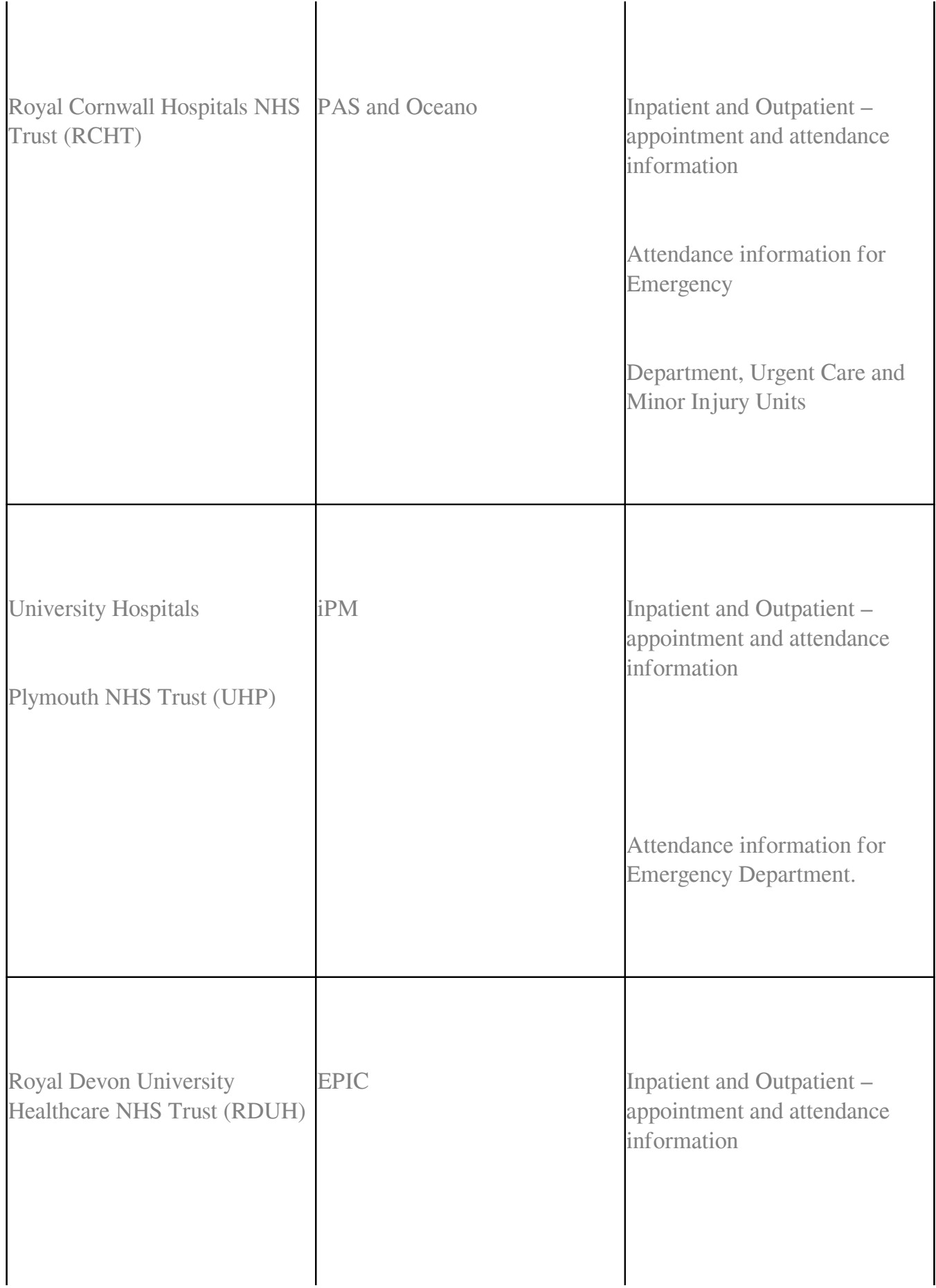

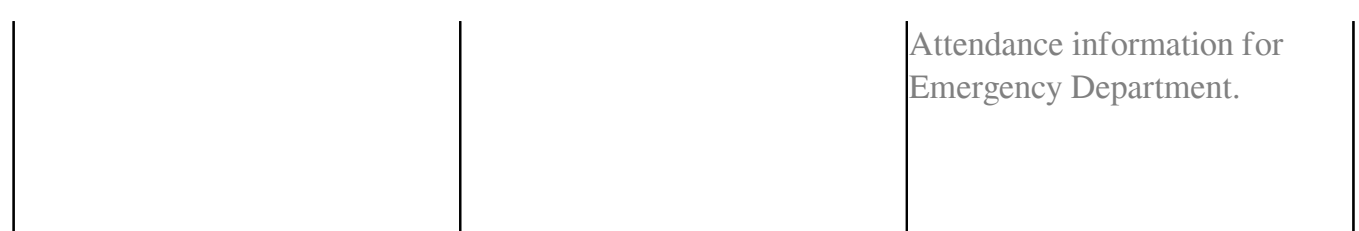

Information is shown in descending date order and indicates the event type, the source of information, the date of the event and the status of the event.

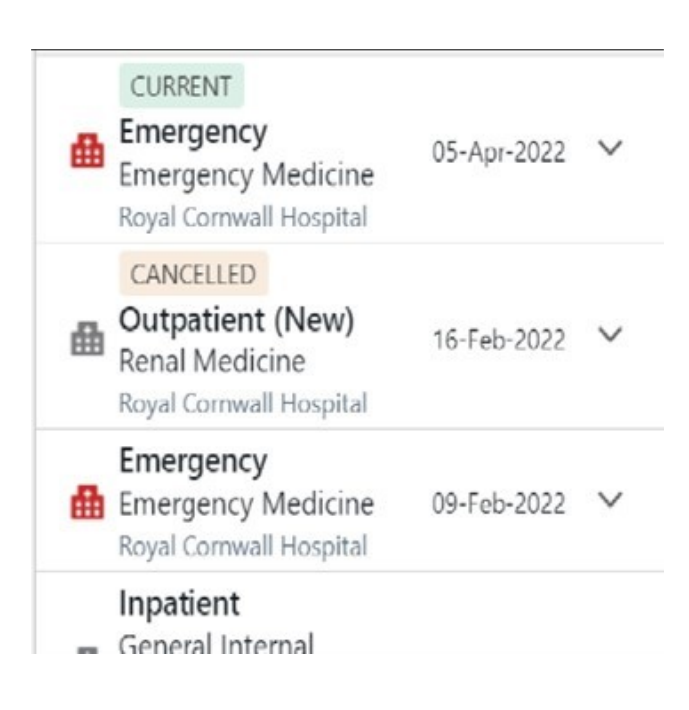

## **Filters and Views**

The amount of information shown can be toggled to display more or less information by using the View mode on the far right of the summary screen. The four-bar symbol collapses the view to a summary 'Compact view', and the two-bar symbol expands to include the detail as shown above.

The small arrow symbol collapses the dashboard tile.

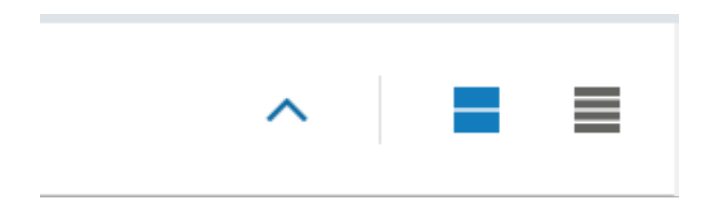

The information can be further expanded by clicking on the down-arrow on the right-hand side of the event within the tile itself.

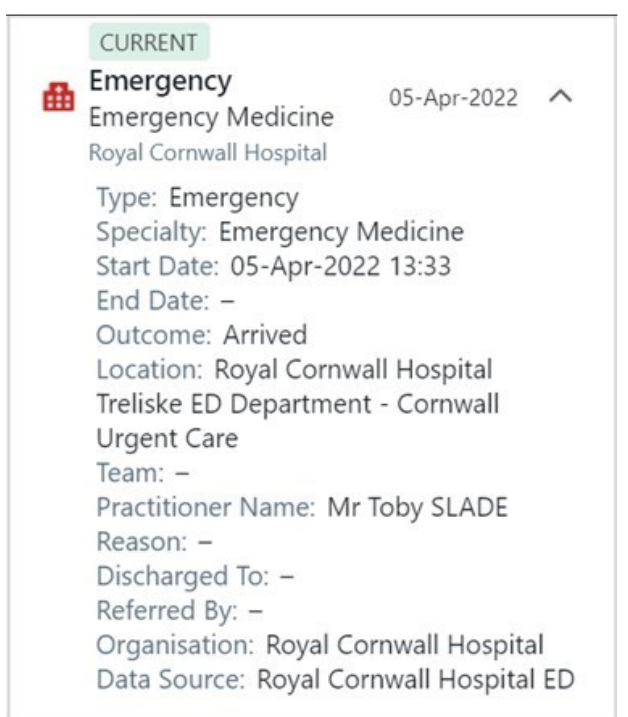

Lastly, the display can be changed to a more tabular view by using the two-headed arrow in the title bar of the tile. The three ellipses toggle the same behaviour as two small symbols on the far right of the summary screen, but only for the selected tile.

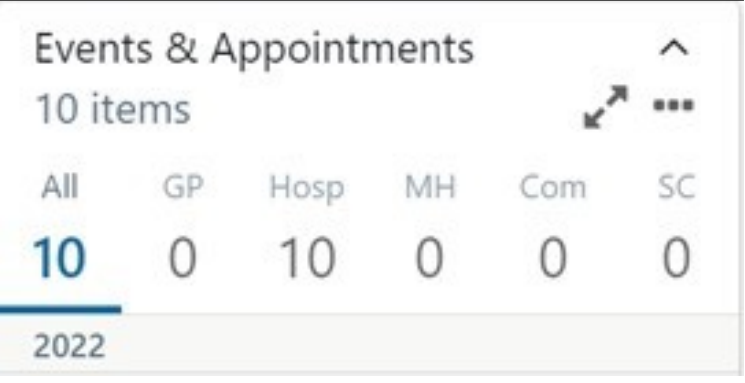

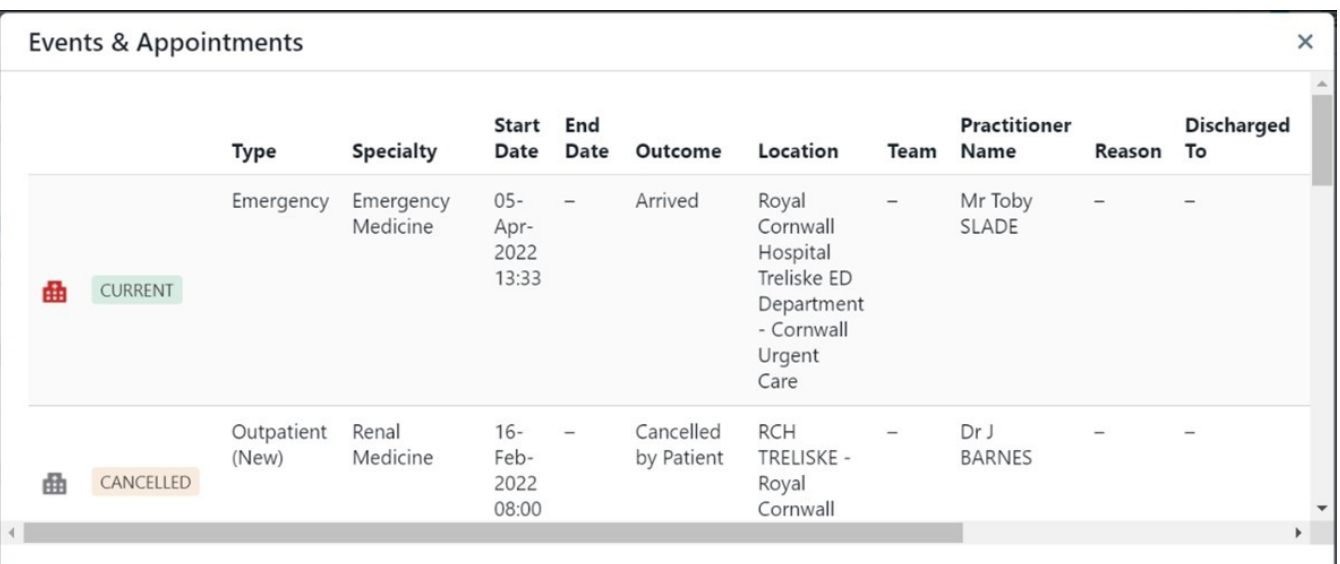

## **Flags**

Hospital events will be displayed with one of two icons, the red building shaped icon indicates an Emergency Department event whilst the grey icon represents all other types of hospital event.

The status of the event will be highlighted using flags which are self-explanatory. Any future events or appointments booked on the same day will display in an amber colour.

Online URL:<https://elearning.cornwall.nhs.uk/site/kb/article.php?id=247>